# **NUOVE IMPORTANTI CONVENZIONI DI PRODOTTI E SERVIZI PER I SOCI ALATEL**

#### **Procedura operativa per l'iscrizione ai portali di VipDistrict e CorporateBenefits [**Si

consiglia l'uso di un browser di ultima generazione]

### **1) Richiesta codici Alatel**

Prima di iniziare la procedura di registrazione al portale occorre dotarsi di un codice che consenta di essere accreditati come socio Alatel.

Il codice è strettamente personale ed è specifico della singola Società e quindi se si vogliono effettuare entrambe le iscrizioni occorrerà effettuare due richieste una per **VipDistrict** e una per **CorporateBenefits**  Le richieste vanno effettuate online sul sito www.alatel.it selezionando "convenzioni" sulla barra dei menù e poi "Convenzioni di prodotti e servizi con i portali di VipDistrict e CorporateBenefits" e cliccando su richiesta codici. Si aprirà una maschera di richiesta dati che dovrà essere compilata interamente selezionando il portale a cui si desidera registrarsi [VipDistrict o Corporate Benefits] vedi Allegato 1A) o Allegato 1B). Se i dati anagrafici sono verificati ed il Socio è in regola con i pagamenti si avrà una risposta di accettazione vedi Allegato 2ab) altrimenti una specifica segnalazione di errore. A breve giro, si riceverà dall'Alatel una mail contenente il codice occorrente per la registrazione vedi Allegato 3A)

o Allegato 3B)

### **2) Registrazione.**

La registrazione prevede modalità diverse per le due società.

#### **VipDistrict**

Accedere al portale dedicato ai soci Alatel https://alatel.convenzioniperte.com e cliccare sul tasto iscriviti. Nel modulo proposto inserire i dati anagrafici richiesti Allegato 4A) in particolare nel campo "Codice socio" inserire il codice Alatel ricevuto via mail nel passo precedente Allegato 3A).

Verrà quindi inviata da VipDistrict una mail Allegato 5A con un link "attiva il tuo account" da cliccare per attivare l'iscrizione.

L'azione precedente farà aprire una pagina contenete i dati immessi nei passi precedenti da completare con l'inserimento di una password di proprio gradimento e della città di riferimento (la data di nascita e il cellulare sono dati opzionali) Allegato 6A) .

La password servirà insieme alla mail per tutti gli accessi al portale e si consiglia di non utilizzare password già usate per altri servizi.

La procedura di iscrizione sarà completata all'atto di ricevimento della mail di benvenuto Allegato 7A)

#### **CorporateBenefits**

Accedere al potale dedicato ai soci Alatel https://alatel.convenzioniaziendali.it e cliccare sul tasto registrati ora Nel modulo proposto inserire i dati anagrafici richiesti Allegato 4B); da notare che i campi "data di nascita" e "cap della tua azienda" sono facoltativi mentre nel campo "La tua matricola" va inserito il codice Alatel ricevuto via mail nel passo precedente Allegato 3B)

La password da riportare negli specifici campi sarà quella che verrà richiesta per l'accesso al portale, dovrà essere non banale in quanto verrà accettata solo se risponderà a precisi requisiti di sicurezza. Inviati i dati Allegato 5B) aspettare con la maschera aperta la ricezione della mail riportante il codice di attivazione Allegato 6B) che andrà inserito nell'apposito campo in alto a destra: "Attiva Login" Allegato 7B). A questo punto la registrazione è completata Allegato 8B).

Nel caso in cui si sia chiusa la maschera o si sia scelto di completare la registrazione successivamente occorrerà rientrare nella pagina registrati ora e senza reimmettere i dati anagrafici inserire il codice di attivazione ricevuto via mail Allegato 7B)

#### **3) Accesso ai portali**

Concluse le operazioni di registrazione si potrà accedere ai portali di cui per comodità si riporta il corrispondente indirizzo:

VipDistrict : https://alatel.convenzioniperte.com

Corporate Benefits: https://alatel.convenzioniaziendali.it

# **Allegati:**

#### Allegato 1A)

Maschera di richiesta del codice Alatel per l'iscrizione al portale di **VipDistrict**

RICHIESTA CODICI

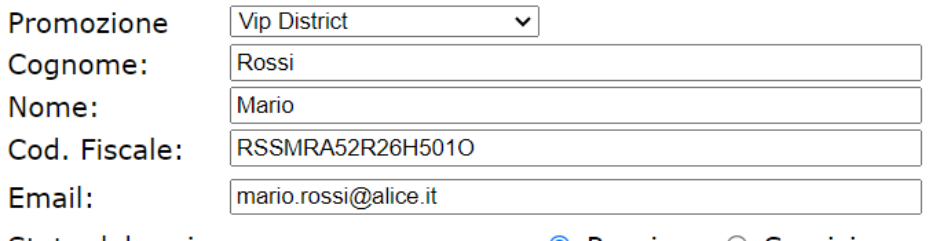

Stato del socio:

● Pensione ○ Servizio

#### Consenso al trattamento dei dati personali: 0

Autorizzo ALATEL al trattamento, ai soli fini associativi, dei miei dati personali, sopra riportati che saranno trattati nel rispetto del GDPR 2016/679.

> Invia la richiesta Annulla

#### Allegato 2AB)

Maschera di risposta nel caso di esito positivo alla richiesta del codice Alatel per l'iscrizione ai portali.

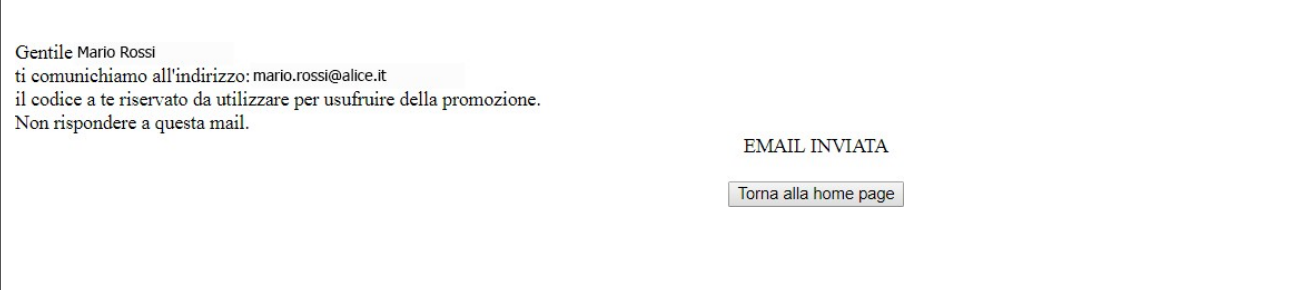

## Allegato 3A)

Fac simile di mail inviata da Alatel con il codice per l'iscrizione al portale di **VipDistrict** 

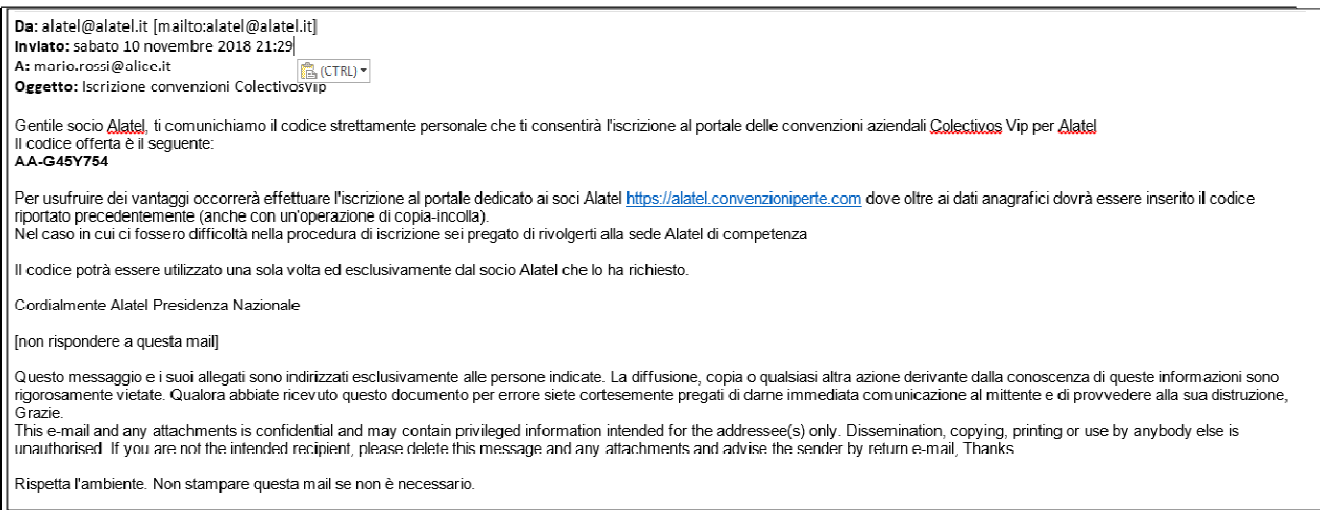

#### Allegato 4A)

#### Fac simile di schermata per la richiesta di registrazione al portale di **VipDistrict**

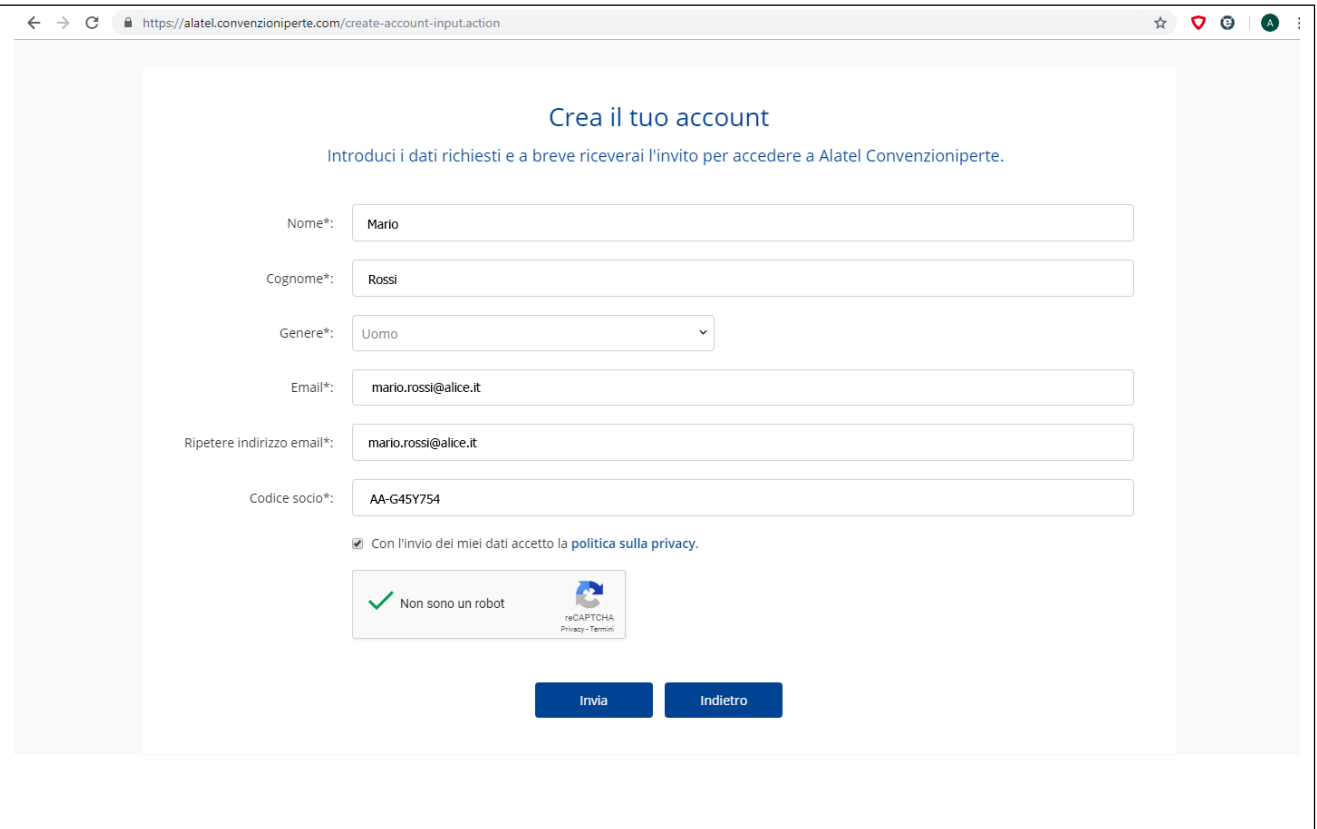

### Allegato 5A) Mail di risposta di **VipDistrict** contenente il link da eseguire per attivare l'account

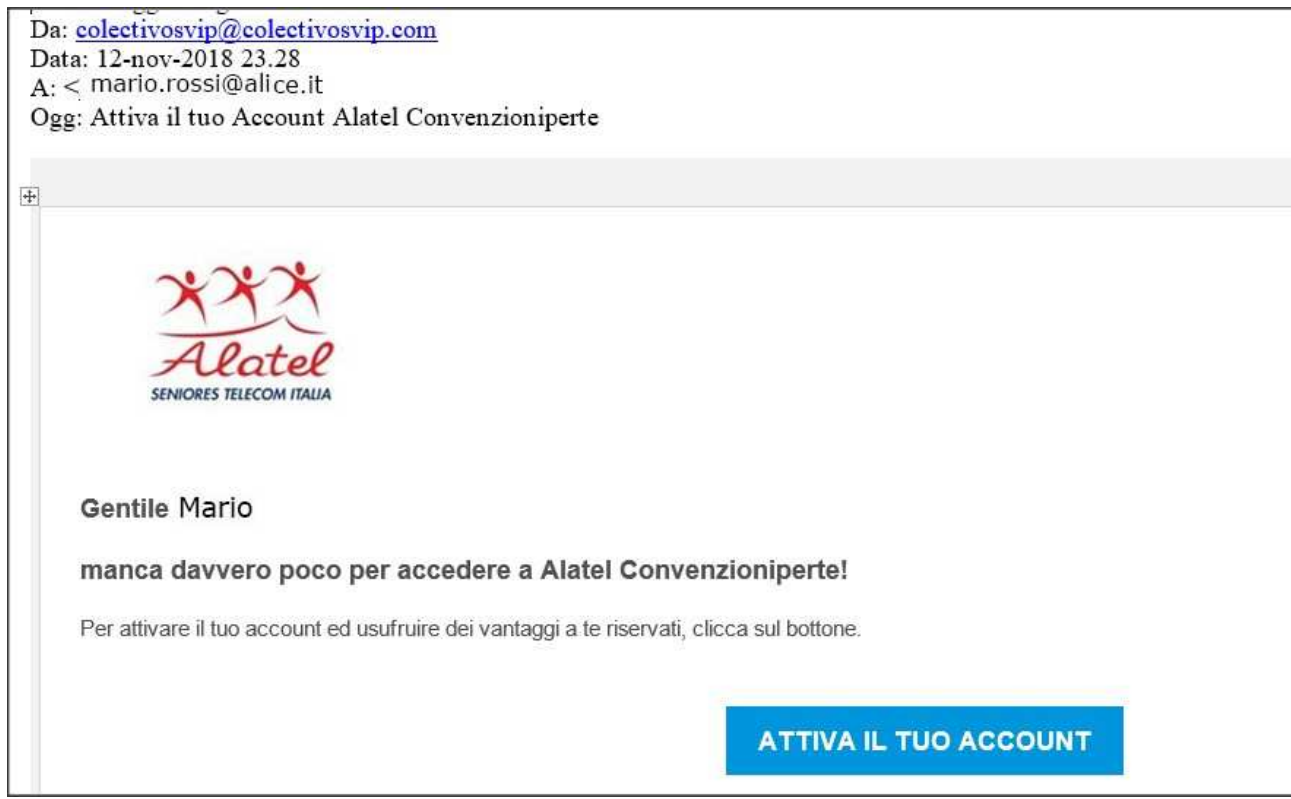

## Allegato 6A)

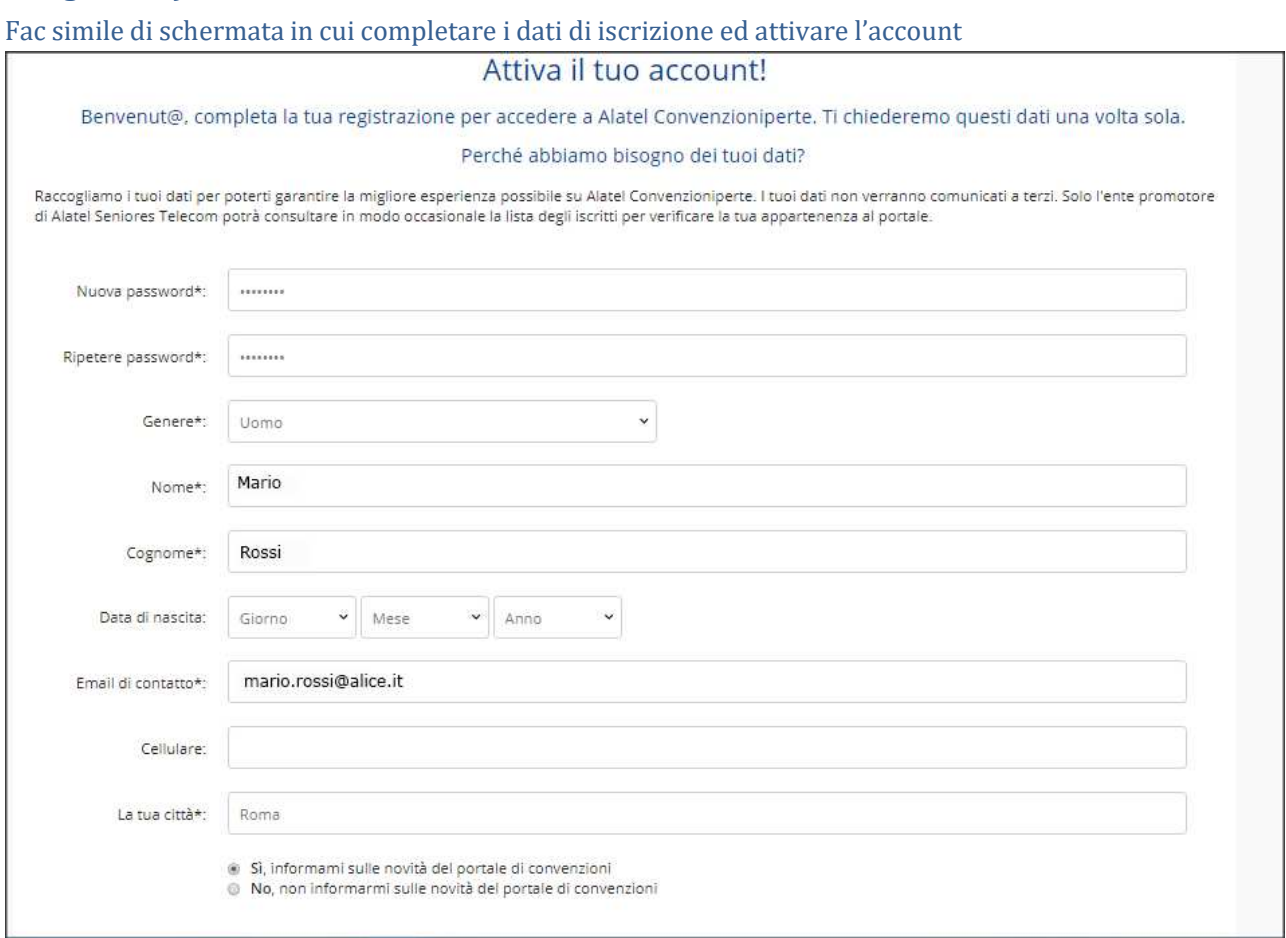

Allegato 7A) Mail di VipDistrict con messaggio di benvenuto

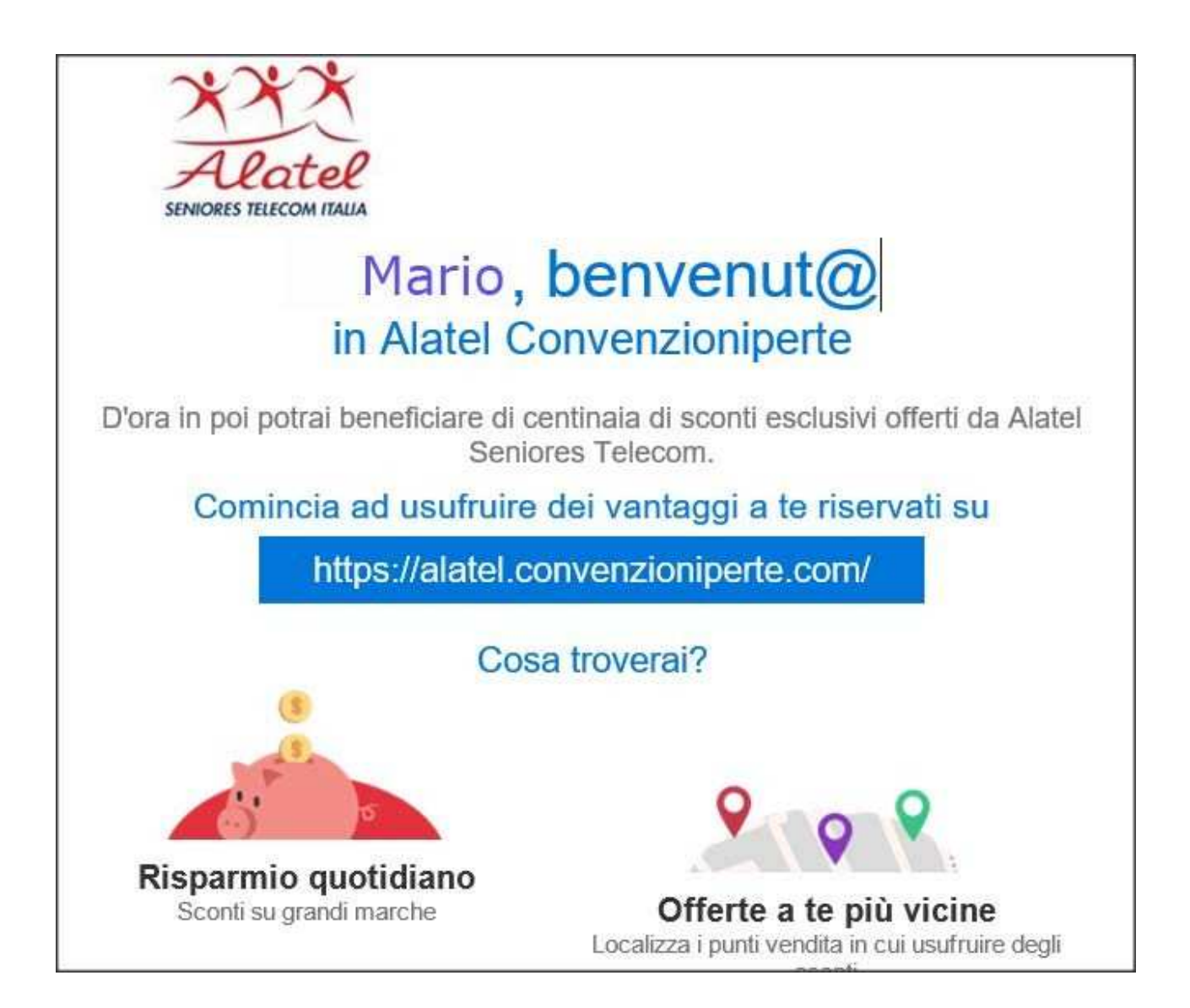

## Allegato 1B)

Maschera di richiesta del codice Alatel per l'iscrizione al portale di CorporateBenefits

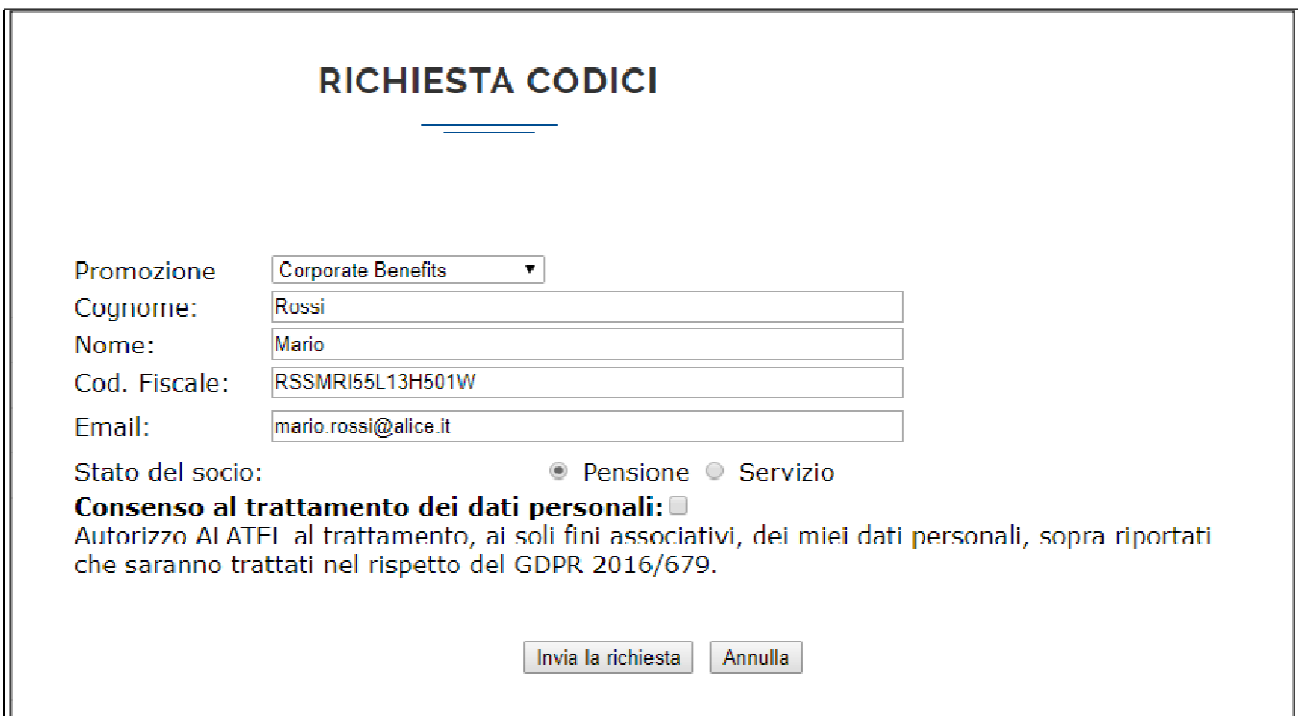

# Allegato 3B)

Fac simile di mail inviata da Alatel con il codice per l'iscrizione al portale di CorporateBenefits

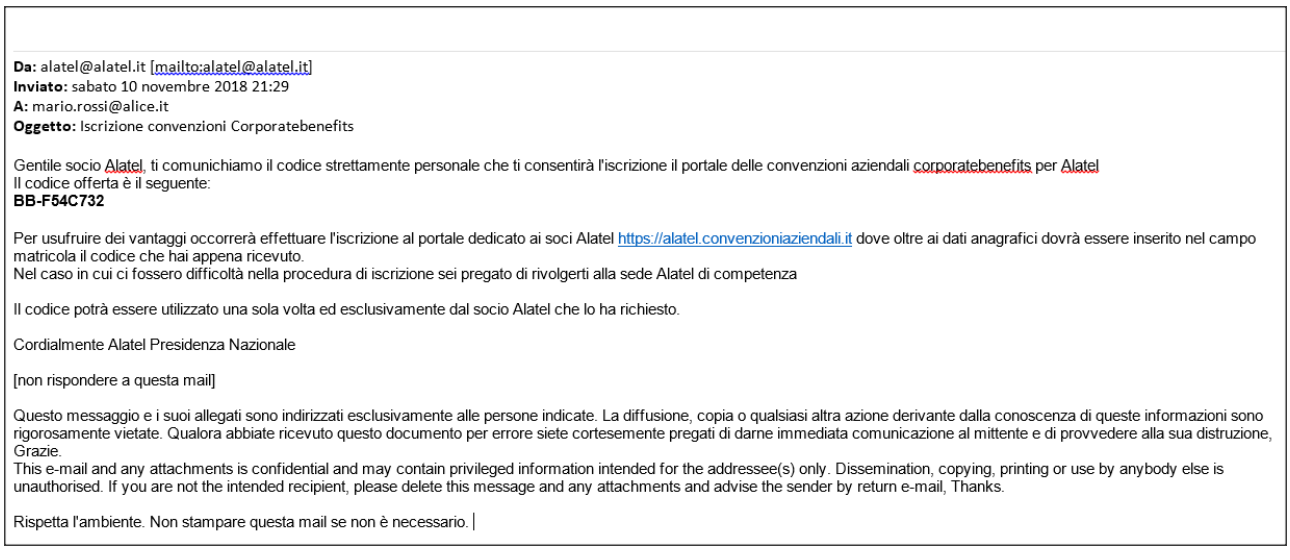

# Allegato 4B)

Fac simile di schermata per la richiesta di registrazione al portale di CorporateBenefits

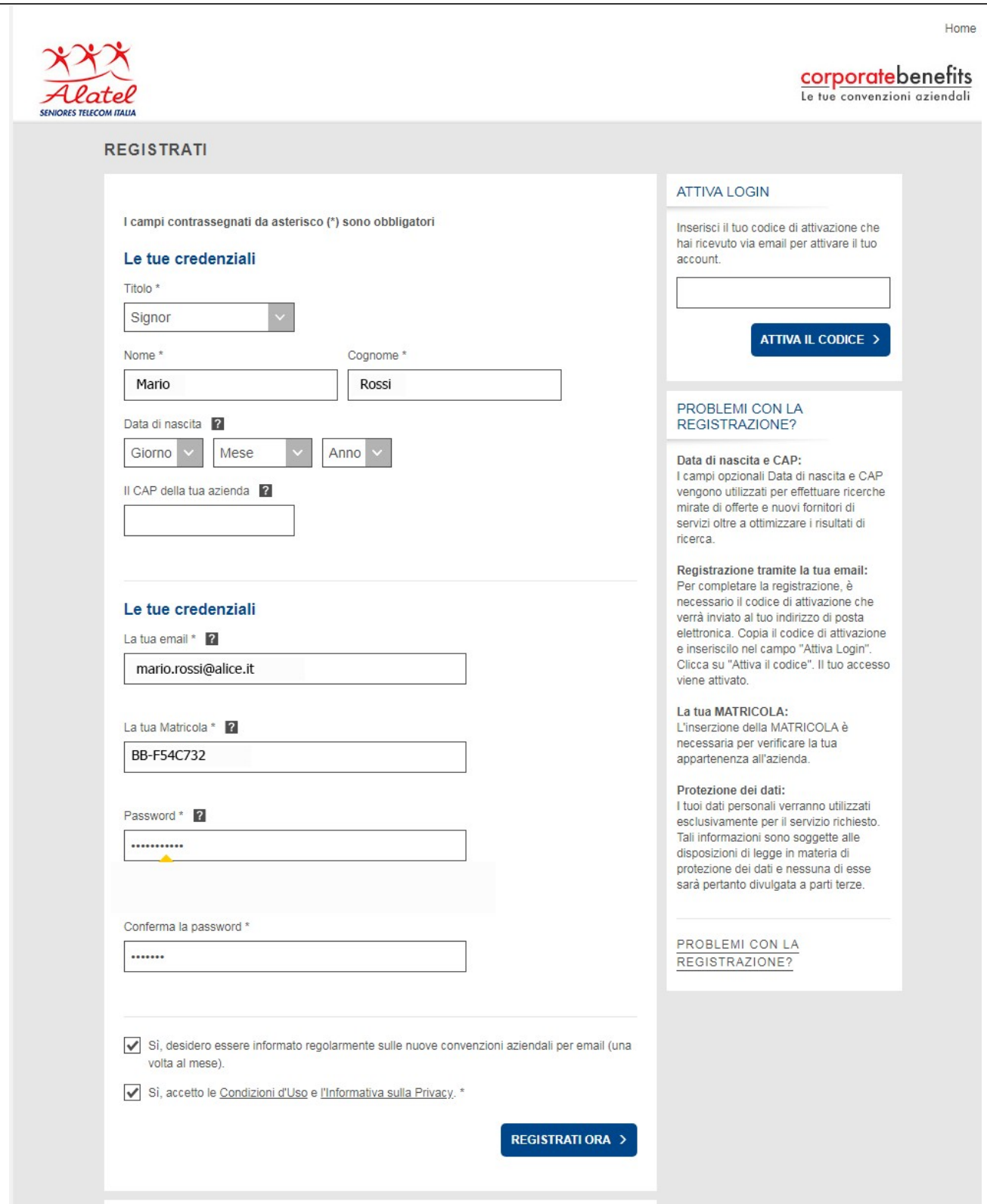

## Allegato 5B)

Schermata di risposta ad una corretta richiesta di registrazione al portale di Corporate Benefits

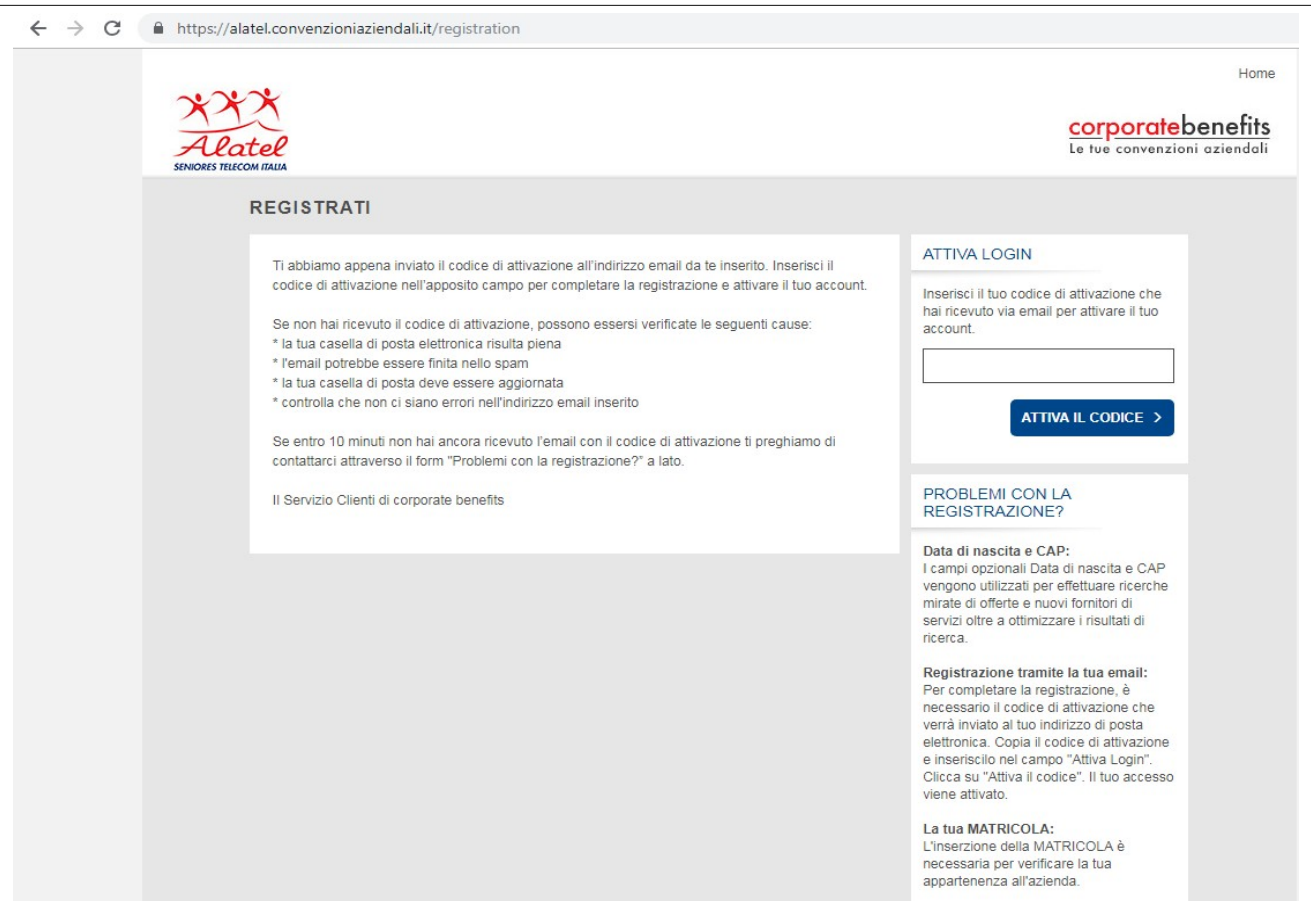

### Allegato 6B)

Mail inviata dal portale di CorporateBenefits con il codice di attivazione

```
From: Convenzioniaziendali.it <system@convenzioniaziendali.it>
Date: lun 5 nov 2018 alle ore 12:13
Subject: Registrazione - alatel.convenzioniaziendali.it
To: <mario.rossi@alice.it>
Egregio Signor Rossi,
Grazie per esserti registrato su alatel.convenzioniaziendali.it.
Il tuo codice di attivazione è: KJTYWEOD
Questo codice é valido fino al 19.11.2018. Buona navigazione sul nostro portale!
Cordiali saluti
Il servizio clienti
corporate benefits Srl, via Brera 16, 20121 Milano
Tel. +39 02 600 631 06, Fax +49 (0)30 206 216 620
Email: assistenza@cb-srl.it, sito-web: www.corporate-benefits.it
```
# Allegato 7B)

Schermata di attivazione della registrazione al portale di Corporate Benefits

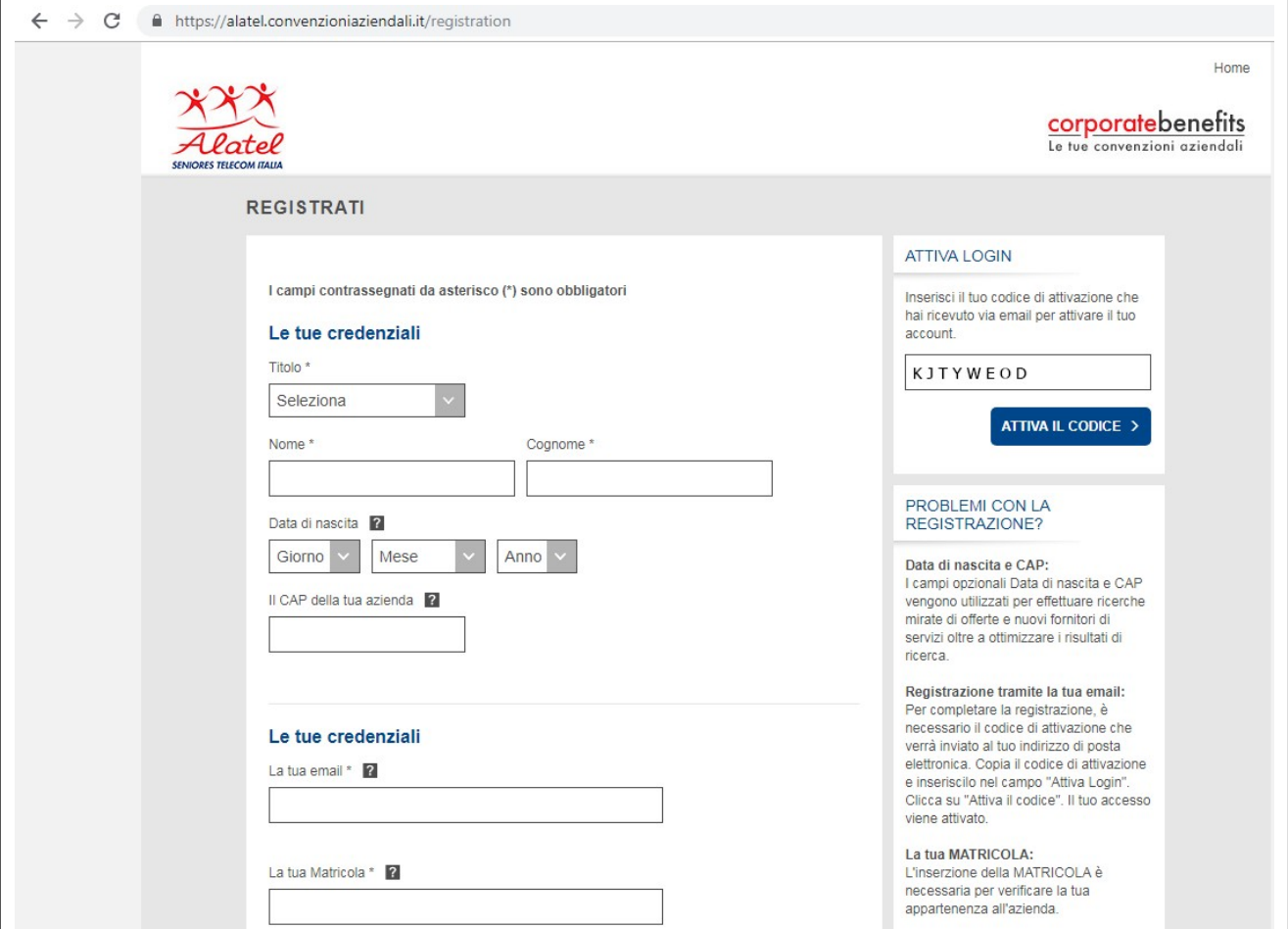

# Allegato 8B)

Schermata di completamento della procedura di registrazione al portale di Corporate Benefits

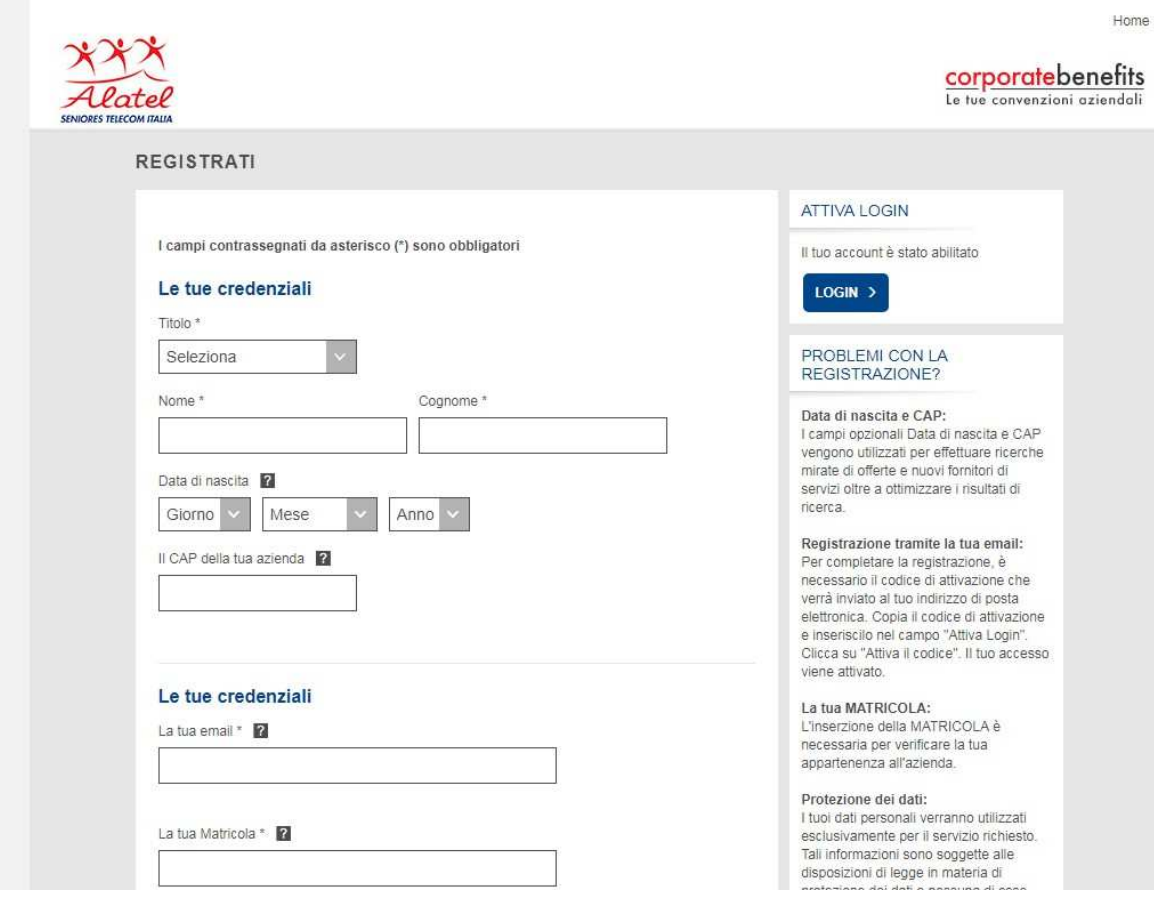